# Anlagen E-Versand (Word)

#### Hauptseite > Schriftverkehr > Word > Anlagen E-Versand (Word)

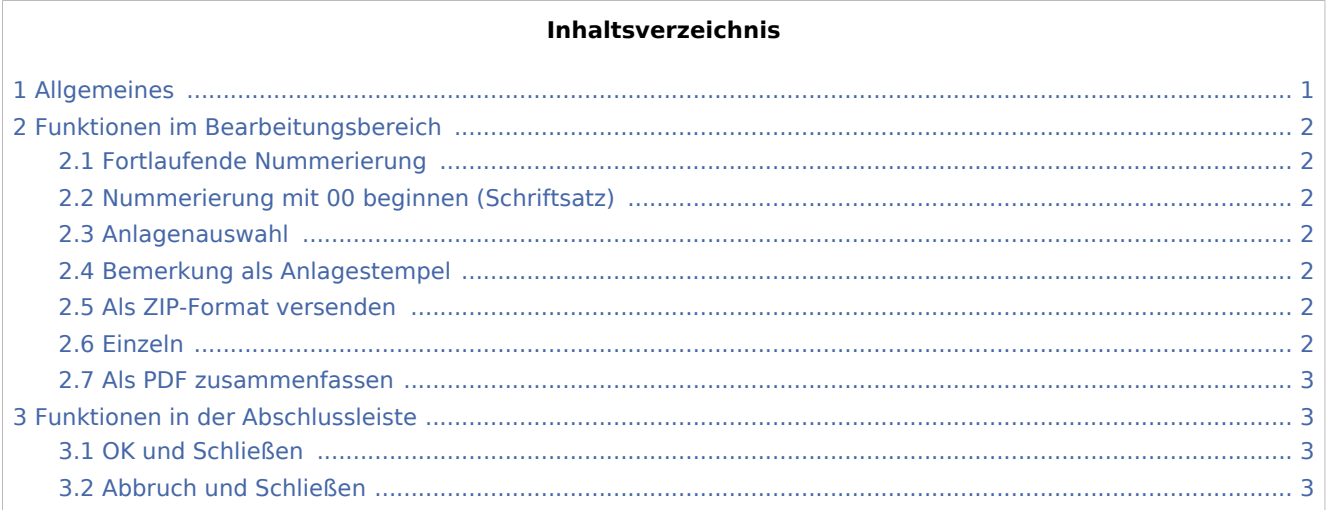

## <span id="page-0-0"></span>Allgemeines

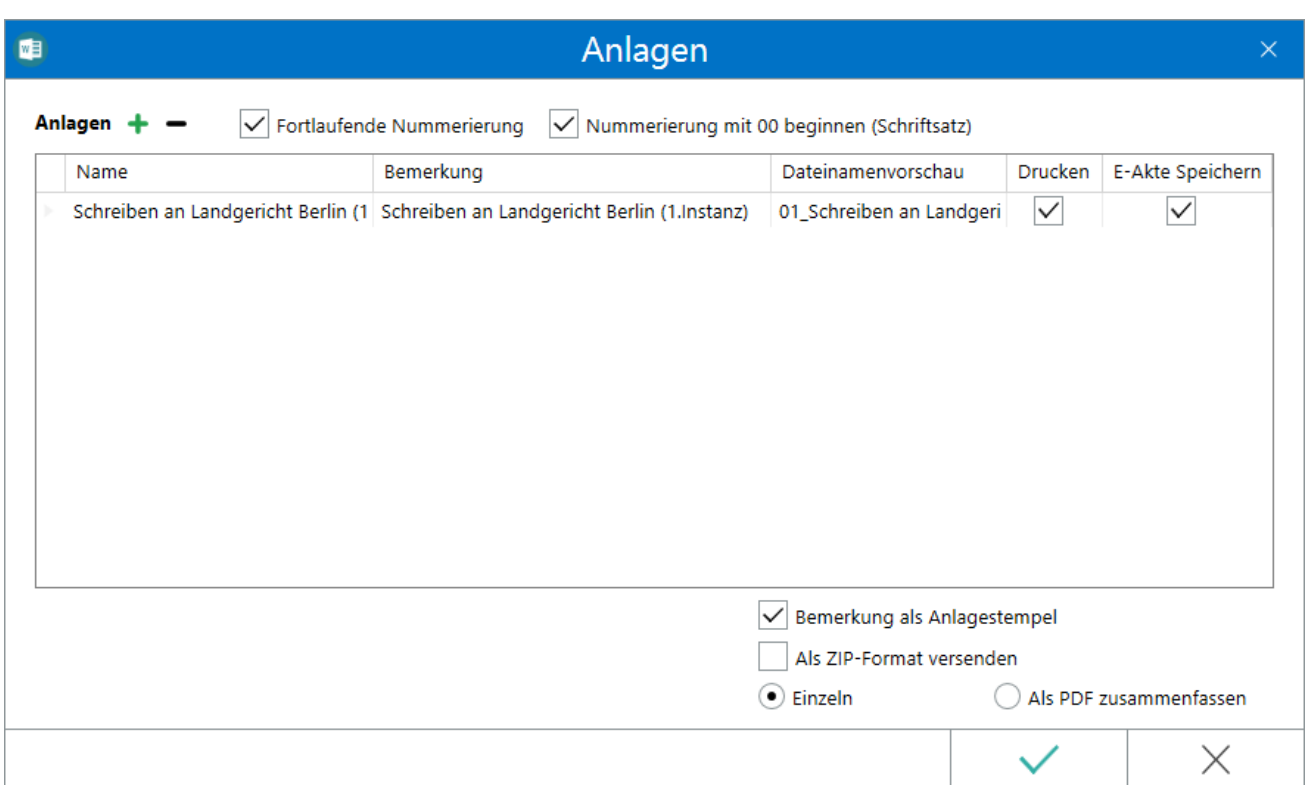

Hierüber können Anlagen aus der E-Akte, dem Dateisystem und auch über dem Anlagenbezug für den weiteren elektronischen Versand aufgenommen werden.

Anlagen E-Versand (Word)

## <span id="page-1-0"></span>Funktionen im Bearbeitungsbereich

#### <span id="page-1-1"></span>Fortlaufende Nummerierung

Ist diese Option gewählt, erfolgt eine fortlaufende Nummerierung der Anlagen der Reihe nach, beginnend mit der laufenden Nummer 2. Die laufende Nummer 1 ist hier für den Schriftsatz/das Schreiben, welchem die Anlagen beigefügt werden, reserviert.

Weiterhin erscheint bei Anwahl dieser Option eine weitere Spalte "Dateinamenvorschau", welcher entnommen werden kann, wie der Dateiname mit Nummerierung dargestellt wird.

### <span id="page-1-2"></span>Nummerierung mit 00 beginnen (Schriftsatz)

Bei Berliner Gerichten soll der Schriftsatz mit der laufenden Nummerierung "00" beginnen. Sobald *Fortlaufende Nummerierung* gewählt ist, kann daher zusätzlich *Nummerierung mit 00 beginnen (Schriftsatz)* gewählt werden.

#### <span id="page-1-3"></span>Anlagenauswahl

Das Hinzufügen einer Anlage erfolgt über +, alternativ durch Mausklick in den Tabellenbereich.

Anlagen können wahlweise aus der *E-Akte* und/oder aus dem Dateisystem hinzugefügt werden.

Über können Anlagen nach vorheriger Auswahl in der Tabelle entfernt werden.

#### <span id="page-1-4"></span>Bemerkung als Anlagestempel

Kann gewählt werden, wenn der E-Versand über das [erweiterte RA-MICRO Druckmenü](https://onlinehilfen.ra-micro.de/index.php/Einstellungen_Textverarbeitung_MS_Word_erweitert#Allgemeines) aufgerufen wird oder bei Aufruf über das [Menüband von Word](https://onlinehilfen.ra-micro.de/index.php/Word#Allgemeines) über die Gruppe *Senden*.

Hierbei wird auf jede Anlage die Bemerkung als Stempel aufgebracht, z.B. *Anlage K 1*. Die Auswahl, ob der Stempel nur jeweils auf der ersten oder auf allen Seiten der Anlagen gedruckt werden soll, kann über die *[Einstellungen Anlagenstempel](https://onlinehilfen.ra-micro.de/index.php/Druckereinstellungen_-_Anlagenstempel_(Word)#Allgemeines)* getroffen werden. Ebenfalls kann hier das Aussehen und die Position des Stempels festgelegt werden.

Das Aussehen und die Position des Anlagestempels kann über die *[Druckereinstellungen](https://onlinehilfen.ra-micro.de/index.php/Druckereinstellungen_-_Anlagenstempel_(Word)#Allgemeines)* über die Karteikarte *[Drucken 1](https://onlinehilfen.ra-micro.de/index.php/Einstellungen_Textverarbeitung_MS_Word#Karteikarte_Drucken_1)* der *Einstellungen Textverarbeitung MS-Word* angepasst werden.

#### <span id="page-1-5"></span>Als ZIP-Format versenden

Komprimiert das Dokument und die Anlagen in eine ZIP-Datei und fügt diese Datei beim E-Versand der E-Mail-Nachricht bzw. dem E-Brief als Anlage bei.

#### <span id="page-1-6"></span>Einzeln

Die Anlagen werden in Verbindung mit dem E-Versand einzeln bsw. dem E-Brief oder der E-Mail beigefügt.

 Bei Aufruf von *E-Versand (Original)* über das [Menüband von Word](https://onlinehilfen.ra-micro.de/index.php/Word#Allgemeines) aus der Gruppe *Senden* kann hier keine Auswahl vorgenommen werden.

Anlagen E-Versand (Word)

### <span id="page-2-0"></span>Als PDF zusammenfassen

Fasst die Anlagen für den E-Versand via E-Brief, E-Mail usw., zu einer PDF-Datei zusammen.

 Bei Aufruf von *E-Versand (Original)* über das [Menüband von Word](https://onlinehilfen.ra-micro.de/index.php/Word#Allgemeines) aus der Gruppe *Senden* kann hier keine Auswahl vorgenommen werden.

### <span id="page-2-1"></span>Funktionen in der Abschlussleiste

#### <span id="page-2-2"></span>OK und Schließen

![](_page_2_Picture_7.jpeg)

Der E-Versand wird gestartet.

#### <span id="page-2-3"></span>Abbruch und Schließen

![](_page_2_Picture_10.jpeg)

Das Fenster wird geschlossen.